## **=== Quqeue di Mikrotik menggunakan Mode Bridge ===** masrifqi@mail.ugm.ac.id http://masrifqi.staff.ugm.ac.id

Asumsi disini mesin mikrotik mempunyai 2 interface dan akan di fungsikan sebagai bandwidth manager yang berjalan pada interface bridge (TransparentTrafficShaper), berikut gambaran layout networknya

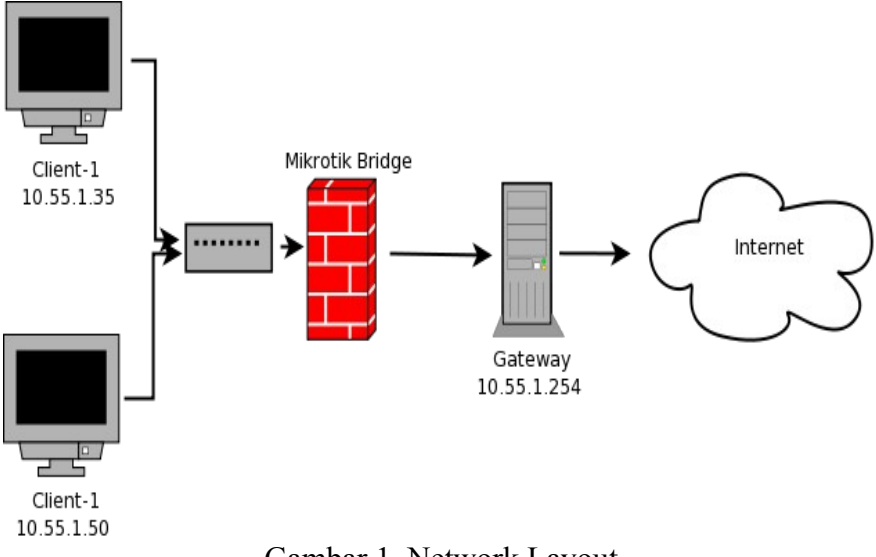

Gambar 1, Network Layout

Pertama buat intergace bridge dan masukan kedua interface fisik ke dalam bridge

```
/ interface bridge 
add name="bridge1"
/ interface bridge port 
add interface=ether1 bridge=bridge1 
add interface=ether2 bridge=bridge1
```
Untuk Mikrotik versi 3 dan yang lebih baru jalankan perintah berikut untuk melewatkan bridge paket ke dalam "ip firewall"

/ interface bridge settings set use-ip-firewall=yes

Tambahkan alamat ip yang akan kita atur bandwidthnya ke dalam address list

```
/ ip firewall address-list add address=10.55.1.35 list=rifqi
/ ip firewall address-list add address=10.55.1.50 list=oprek
```
Buat rules mangle untuk alamat ip yang akan kita atur bandwidthnya

```
/ ip firewall mangle add chain=forward src-address-list=rifqi action=mark-
connection new-connecti
```
Muhammad Rifqi, PPTiK UGM, Januari 2010

```
on-mark=rifqi-up passthrough=no
/ ip firewall mangle add chain=forward dst-address-list=rifqi action=mark-
connection new-connecti
on-mark=rifqi-down passthrough=no
```

```
/ ip firewall mangle add chain=forward src-address-list=oprek action=mark-
connection new-connecti
on-mark=oprek-up passthrough=no
/ ip firewall mangle add chain=forward dst-address-list=oprek action=mark-
connection new-connecti
on-mark=oprek-down passthrough=no
```
Buat Queue untuk masing-masing host

/queue tree add name=rifqi-up parent=global-in packet-mark=rifqi-down limit-at=32 max-limit=64 /queue tree add name=rifqi-down parent=global-in packet-mark=rifqi-down limitat=32 max-limit=64 /queue tree add name=oprek-up parent=global-in packet-mark=oprek-down limit-at=32 max-limit=64 /queue tree add name=oprek-down parent=global-in packet-mark=oprek-down limitat=32 max-limit=64